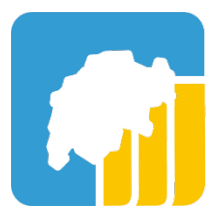

# **Benutzeranleitung BigBlueButton**

August 2021

Zur Verfügung gestellt vom Verein CH-Open, Copyright 2021 © Forschungsstelle Digitale Nachhaltigkeit

Seit Frühling 2020 stellt der Verein CH Open in Kooperation mit Green einen eigens gehosteten Server zur Benutzung von BigBlueButton öffentlich zur Verfügung. Das Video Conferencing Tool BigBlueButton ist sehr hürdenarm, da für die Benutzung keine Registration erforderlich ist und keine eigene Software installiert werden muss sondern die Sitzungen in Ihrem eigenen Browser laufen. Benutzerprofile können über<https://bbb.ch-open.ch/b/signup> gratis erstellt werden, um selbst BBB Konferenzräume zu erstellen und zu nutzen.

## **Voraussetzungen**

BBB läuft ideal auf den aktuellen Versionen von Chrome, Firefox und Safari Browsern, wobei wir für ein ideales Nutzererlebnis als erste Wahl den **Chrome Browser** empfehlen. Bei Problemen der verschiedenen Funktionen wie Kamera und Mikrofon überprüfen Sie die Zugriffe in Ihren Browsereinstellungen. Es kann helfen den Ad-Blocker im Browser temporär abzuschalten.

**Falls Sie aus einem Firmennetzwerk mit eigener Firewall am Event teilnehmen möchten, bitten wir Sie speziell die Funktion und Zugriffserlaubnis auf Kamera und Mikrofon zu testen und dem BBB ohne VPN Verbindung beizutreten.** 

# **Bedienung von Big Blue Button**

#### **Beitreten und Audio verbinden**

Nachdem Sie auf den Zugangslink klicken erscheint eine Startseite, auf welcher Sie Ihren Namen eingeben können. Mit diesem Namen werden Sie für andere Anwesende in BigBlueButton ersichtlich sein.

Klicken Sie danach auf «**Start**».

Beim Beitritt in einen Raum müssen Sie zuerst ihr Audio freischalten. Klicken Sie «**Nur Zuhören**» wenn Sie sich nicht zu Wort melden möchten, falls Sie während dem Event per Mikrofon etwas sagen möchten wählen Sie «**mit Mikrofon**»

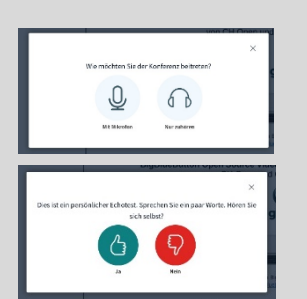

Es erscheint nach kurzer Wartezeit ein Feld, in welchem sie Ihr Audio bestätigen müssen. Wählen Sie «**Ja**» wenn der Echotest erfolgreich war und Sie sich

selber gut hören. Andernfalls wählen Sie «Nein». Es erscheint dann ein Dialogfeld in welchem Sie Einstellungen vornehmen können, beispielsweise die Auswahl des Headsets.

## **Bedienung der Benutzeroberfläche:**

Die BBB Benutzeroberfläche kann in 3 Spalten unterteilt werden: Die Übersicht der Teilnehmenden, der öffentliche Chat oder geteilte Notizen und die Präsentation mit aktiven Webcams.

Die 2 linken Spalten beide mit mit Klick auf das Personen-Symbols ausblenden. Die Spalte ganz links wird durch Klicken auf den Pfeil vor «öffentlicher Chat oder geteilte Notizen» aus- respektive eingeblendet.

Unten auf der **Hauptansicht** sammeln sich die wichtigsten Symbole:

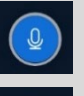

Über das **Mikrofon Symbol** lässt sich das eigene Audio stummschalten (leeres, weisses Icon) oder aktivieren (blaues, ausgefülltes Icon).

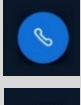

Das **Telefon Symbol** ist blau ausgefüllt, wenn das Audio verbunden ist. (egal ob aktiv oder stumm). Wenn es nur weiss ist, können Sie im Meetingraum weder etwas hören oder sagen. Falls Sie Ihr Mikrofon neu verbinden möchten, können Sie dies mit Doppelklick auf das Telefonicon tun.

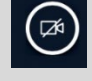

Über das **Videokamera Symbol** lässt sich die eigene Webcam teilen. Bei ausgefülltem, blauem Symbol wird das eigene Video in der Konferenz sichtbar geteilt. Um die eigene Webcam zu starten können Sie auf das

weisse, leere Videosymbol klicken und in den 2 Menues die präferierte Kamera und Qualität wählen. Klicken Sie danach auf Freigabe starten.

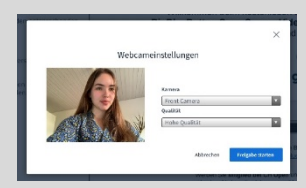

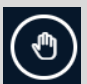

Mit dem Hand-Symbol ganz rechts können Sie die Hand heben oder bei erneutem drücken wieder senken. Das Icon neben Ihrem Namen zeigt dann an, dass Sie gerne etwas fragen möchten..

Nachricht senden an Öffentlicher Chat

Im Textfeld des öffentlichen **Chats** können Sie sich gerne während des Events mit Fragen zu Wort melden.

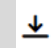

Mit dem kleinen **Download**-**Button** unten links auf der Präsentation können die Präsentationsslides heruntergeladen werden.